# **Zoom**操作ガイド(パソコン版)

会話教室に参加するためのミーティングIDやパスワード につきましては、関西外国語大学孔子学院よりメールま たはお電話でお知らせいたします。 事前にダウンロードをお済ませください。

# Zoomの公式ホームページからダウンロード

https://zoom.us/jp-jp/meetings.html

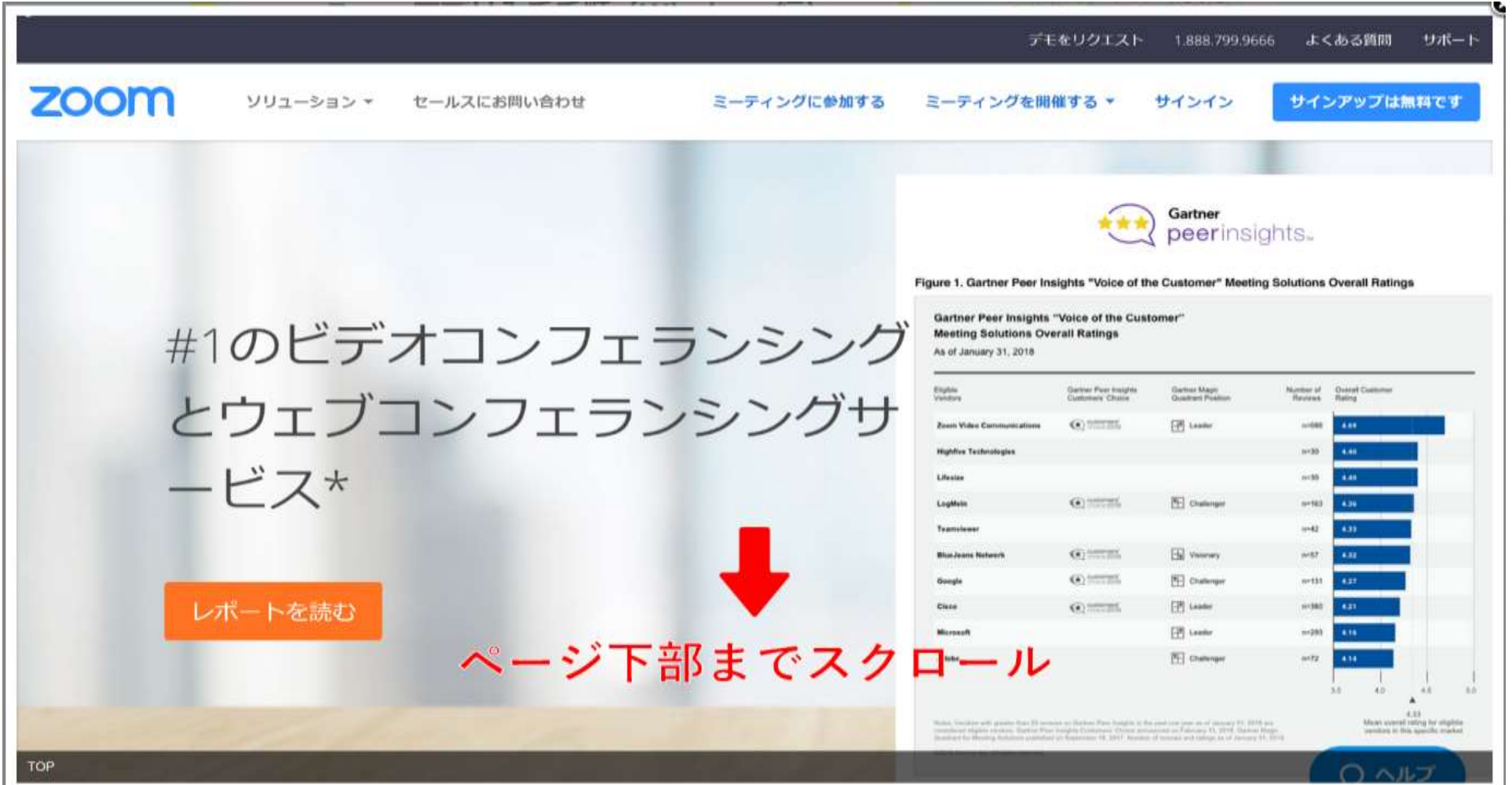

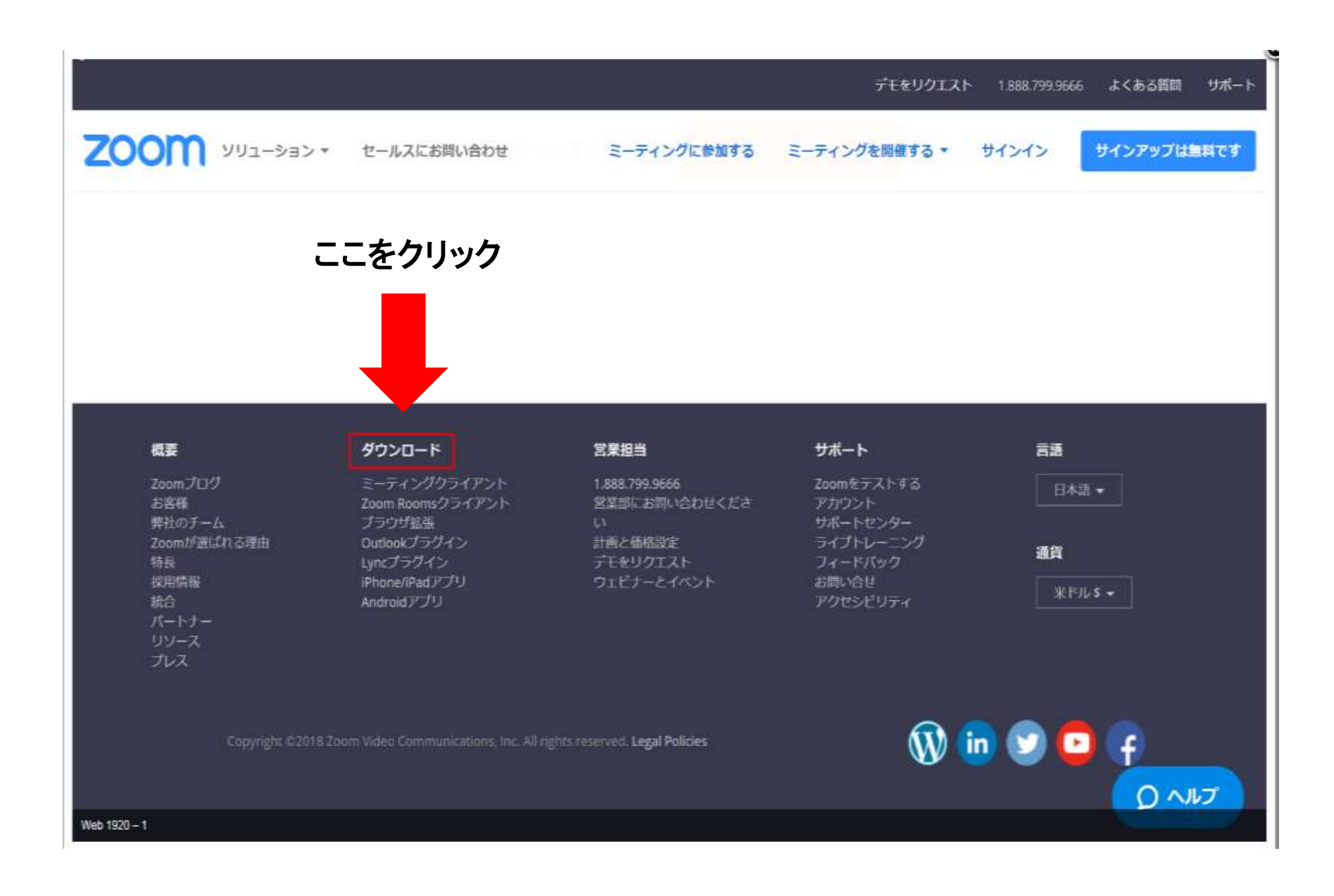

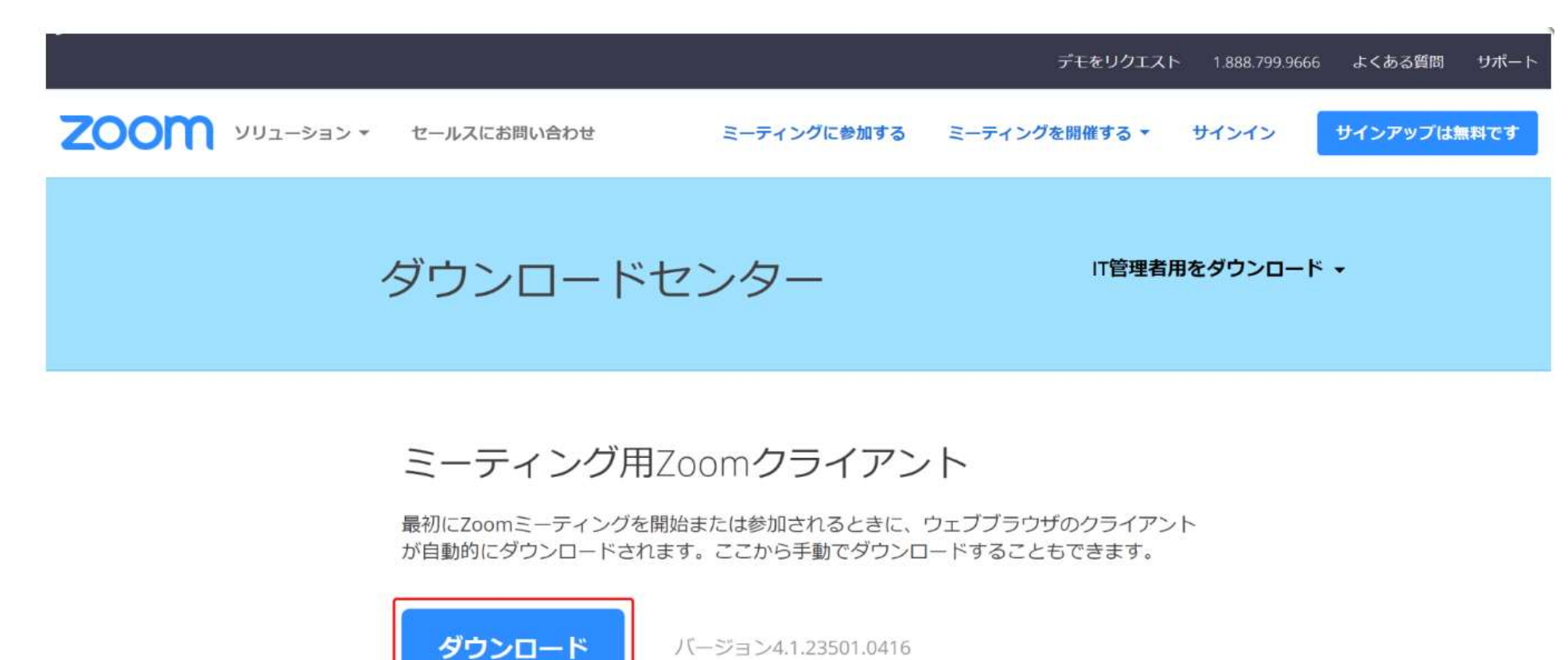

バージョン4.1.23501.0416

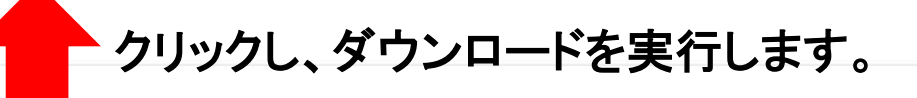

Web 1920 - 1

Microsoft Outlook用7oomプラグイン

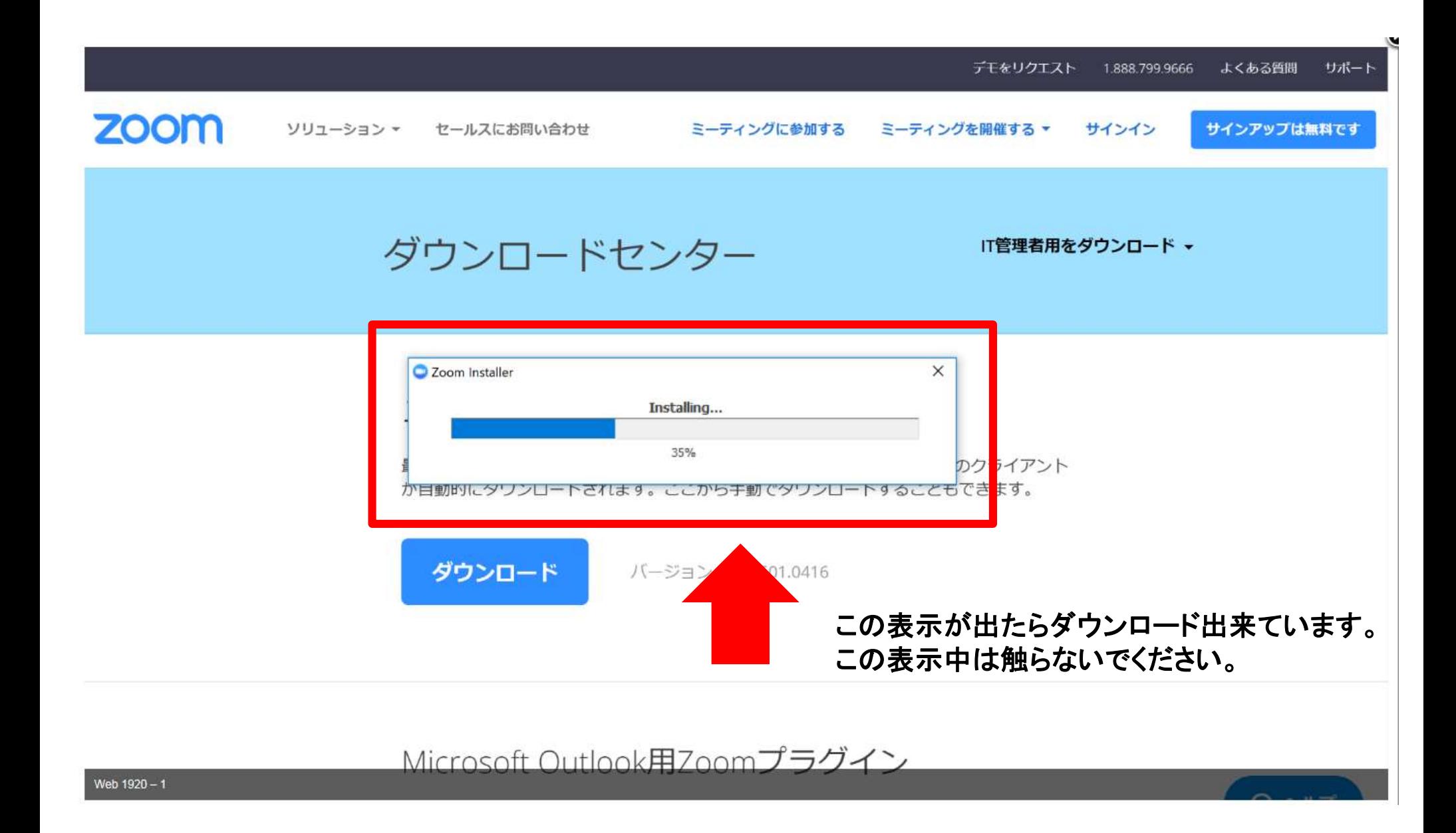

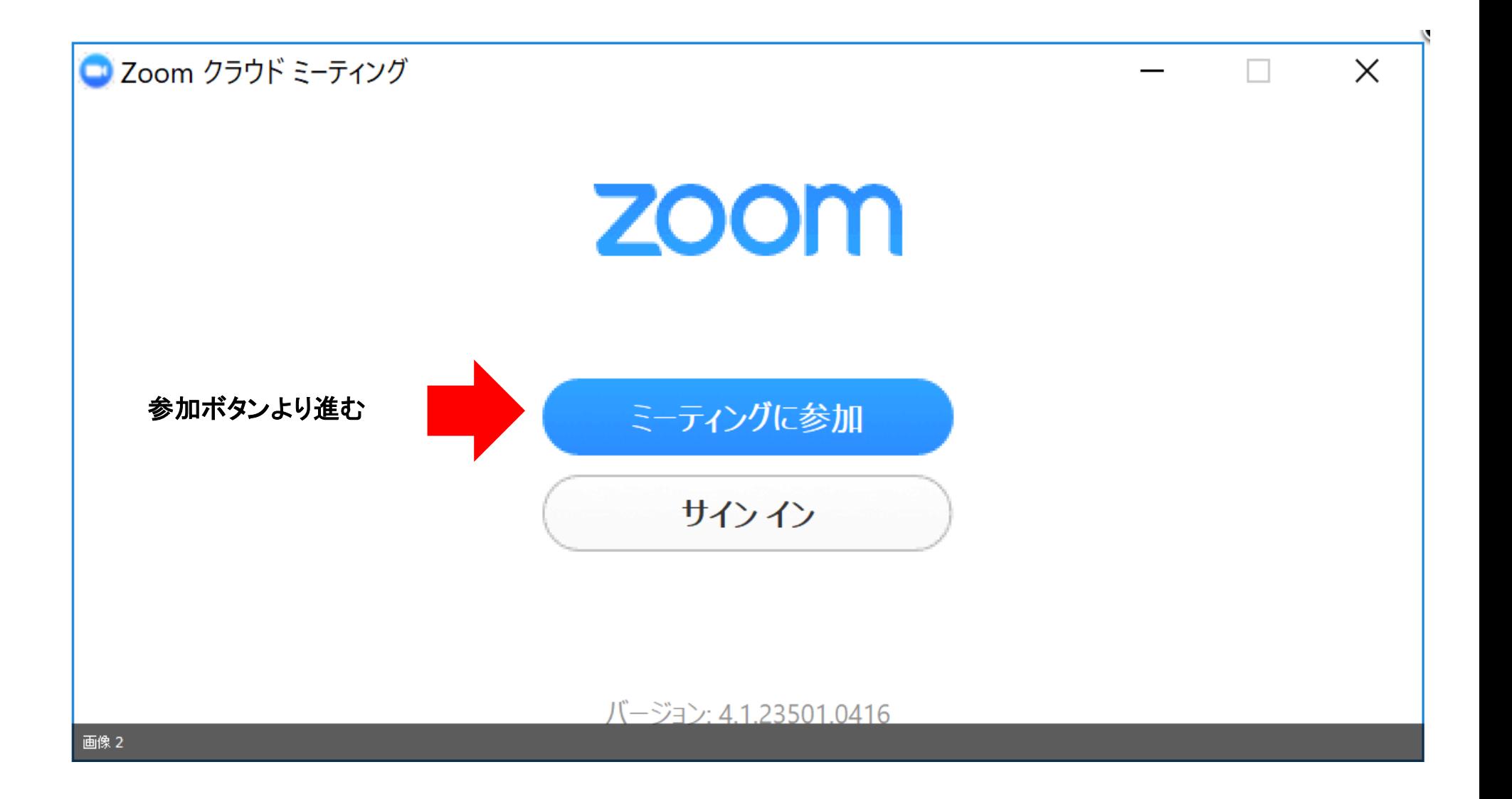

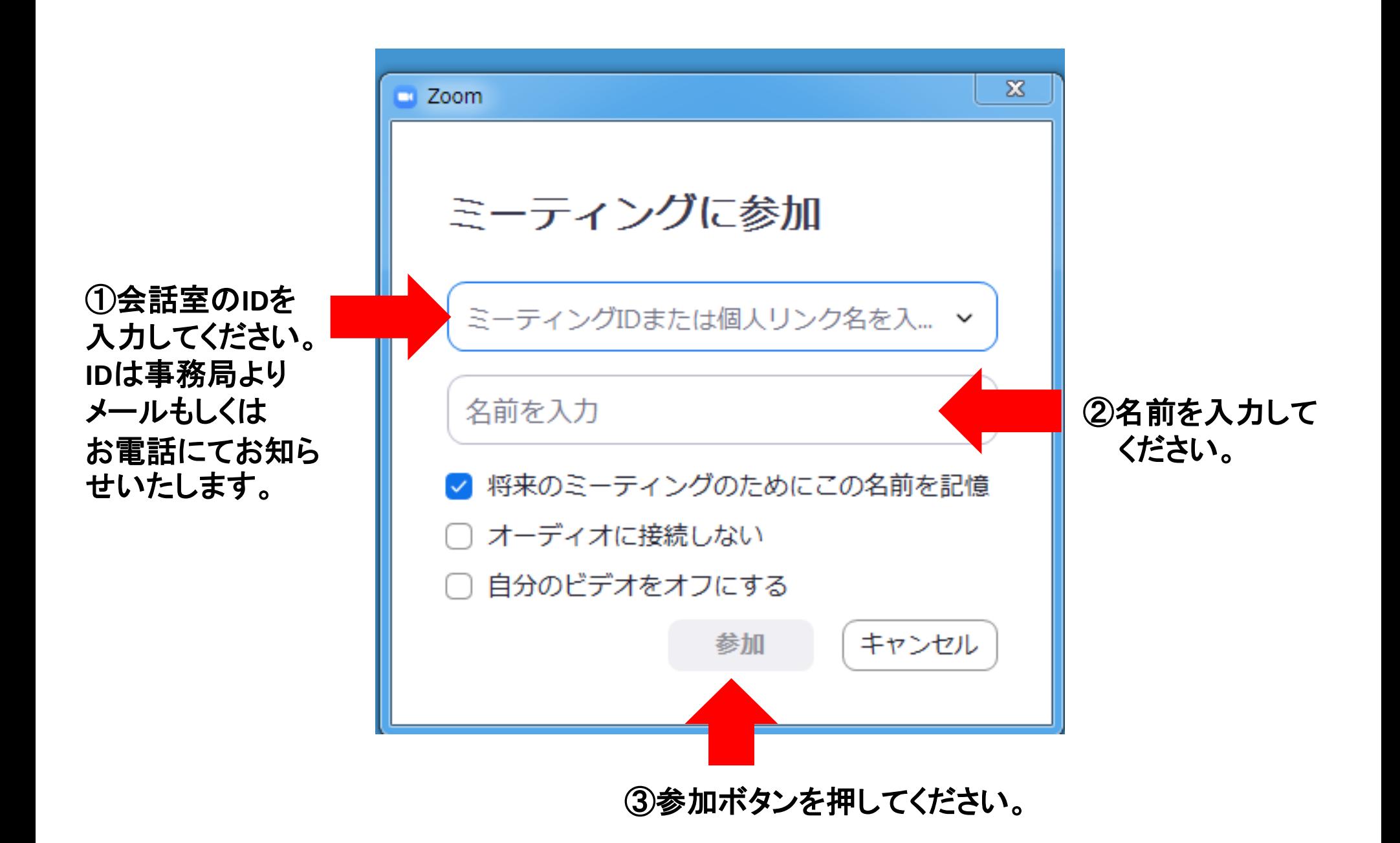

# 「電話番号の検証」を求められた場合は以下の通りに操作してください。

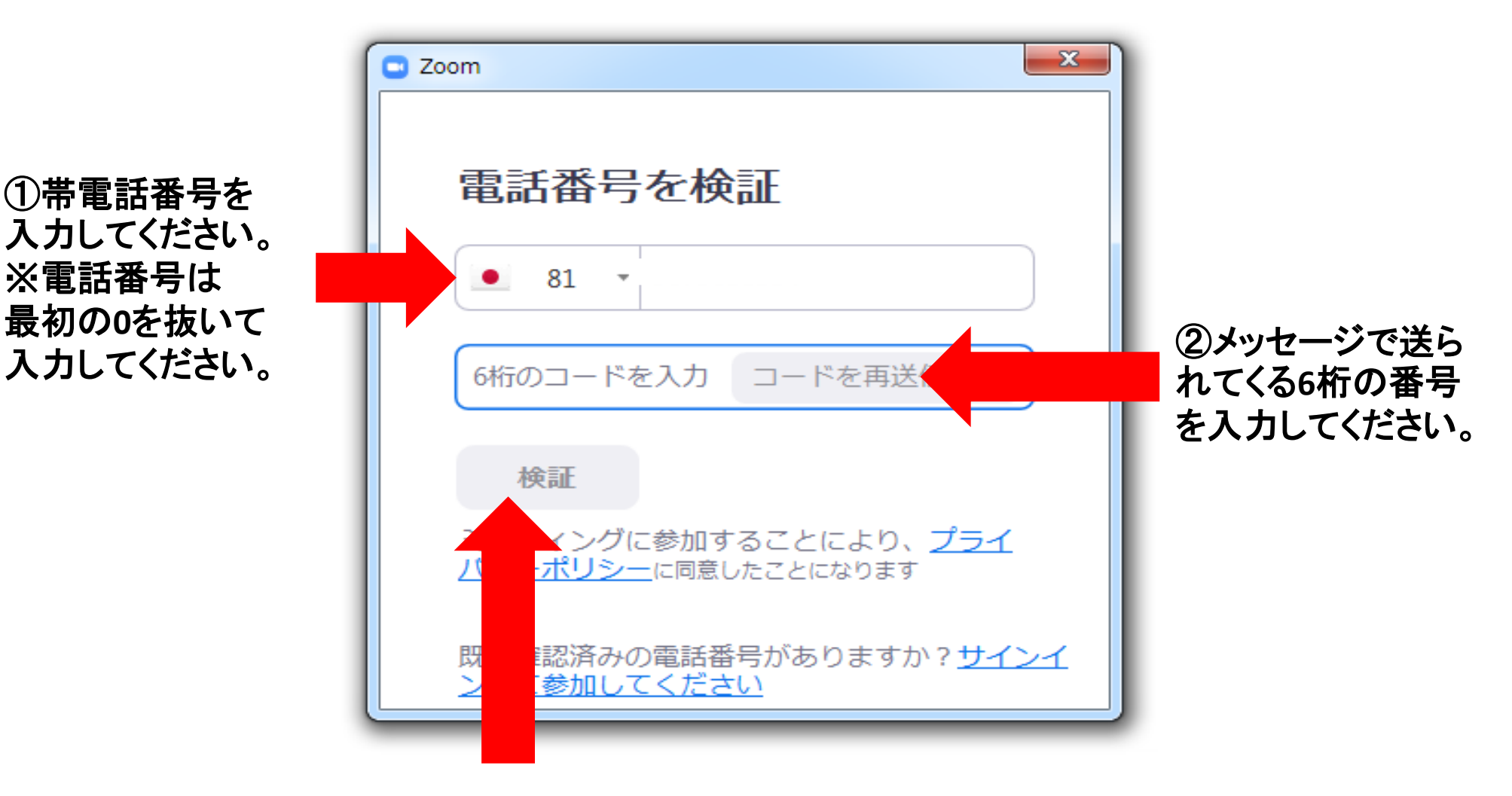

③「検証」をクリックしてください。

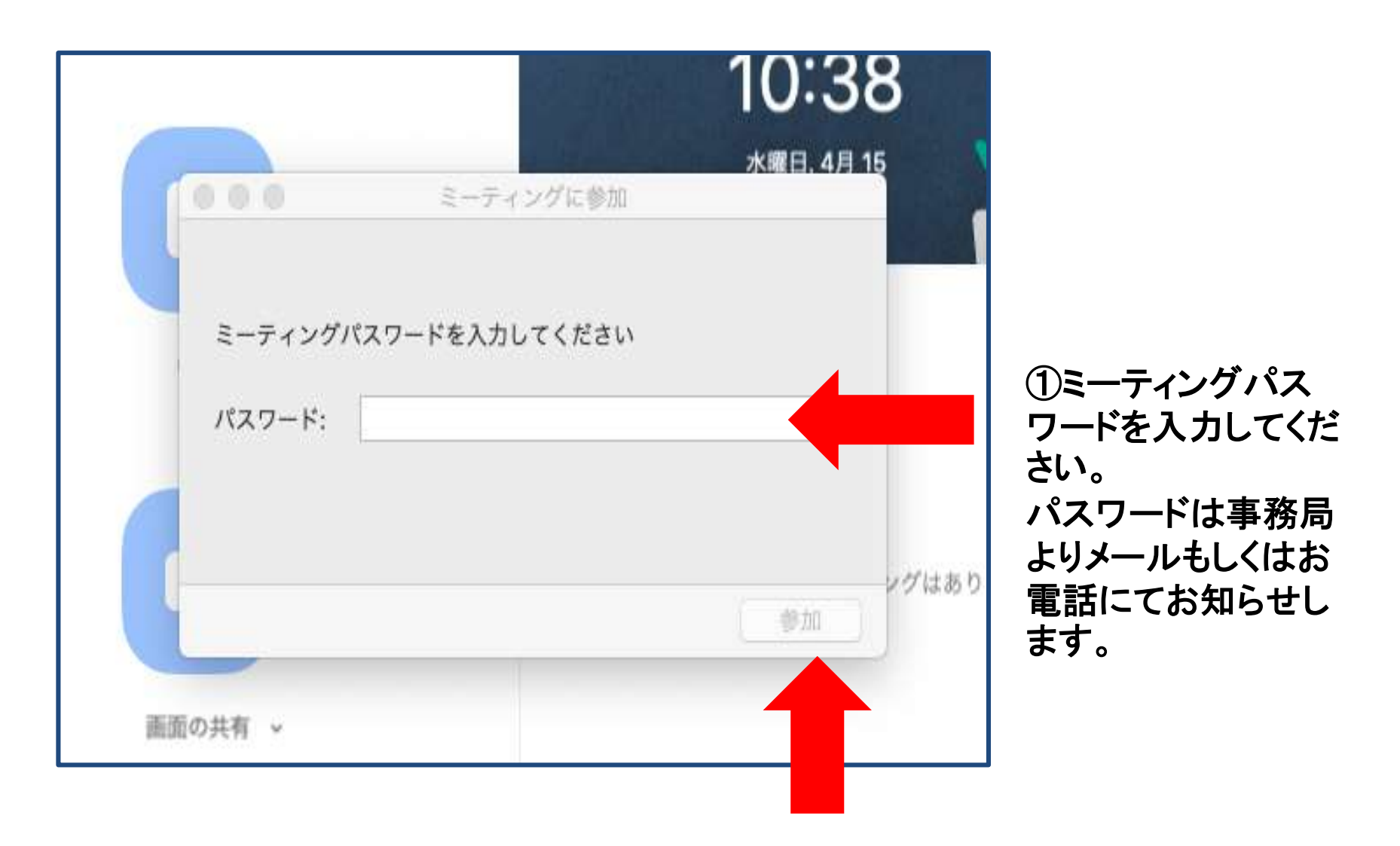

② 「参加」を押して下さい。

- -

#### ミーティングのホストは間もなくミーティングへの参加を許可します、もうしばらくお待ちください。

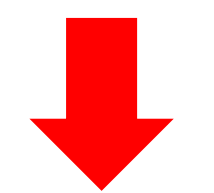

lingo lingo个人会议室

先生が認証しています。 このままで少々お待ちください。 間もなく画面が切り替わります。

コンピューターのオーディオをテスト

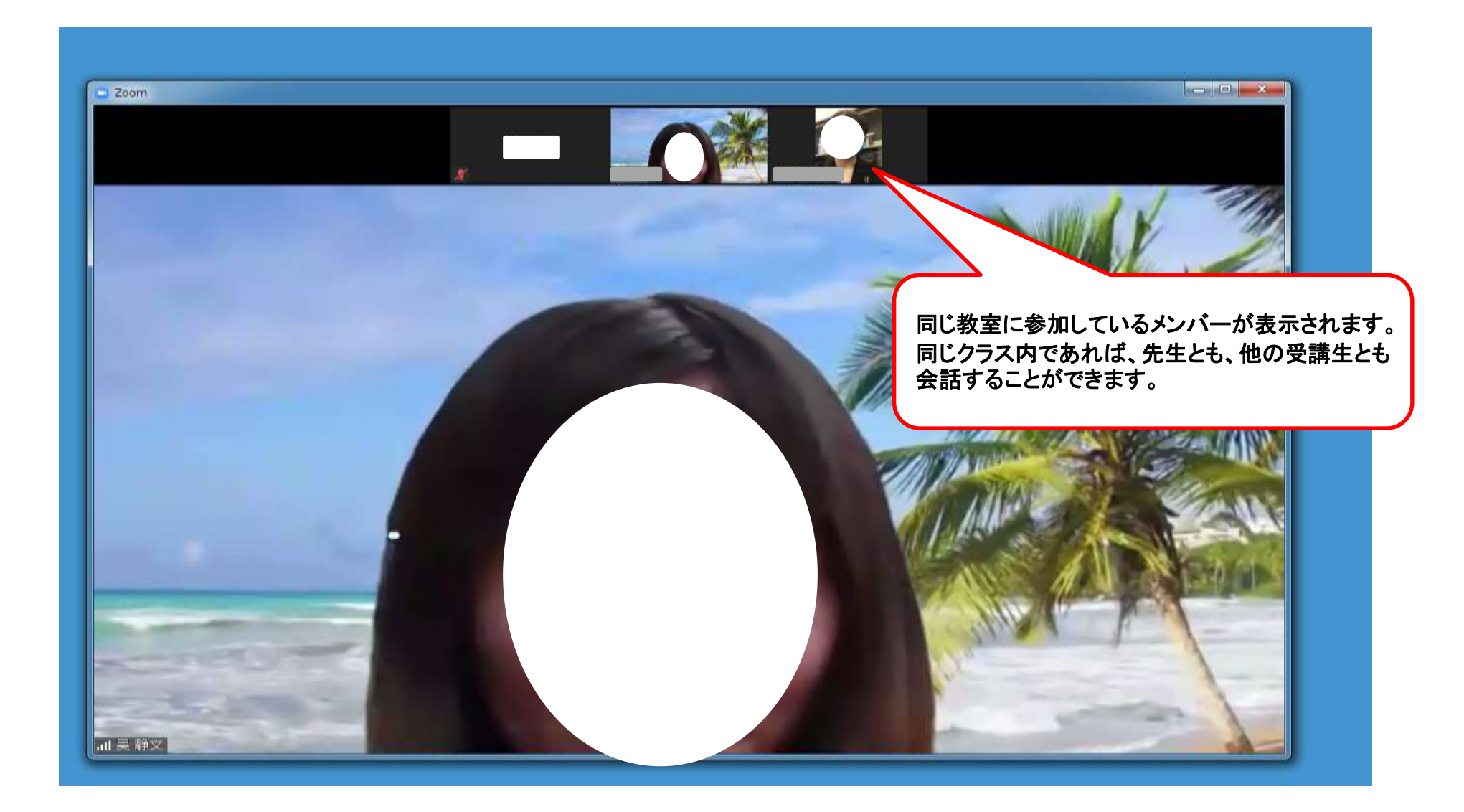

会話が始まります。

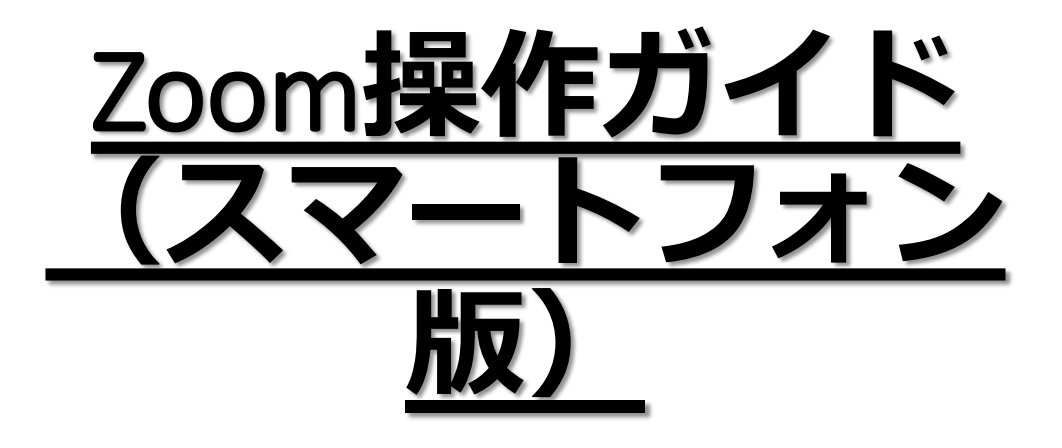

会話教室に参加するためのミーティングIDや パスワードにつきましては、関西外国語大学 孔子学院よりメールまたはお電話でお知らせ いたします。 事前にダウンロードをお済ませください。

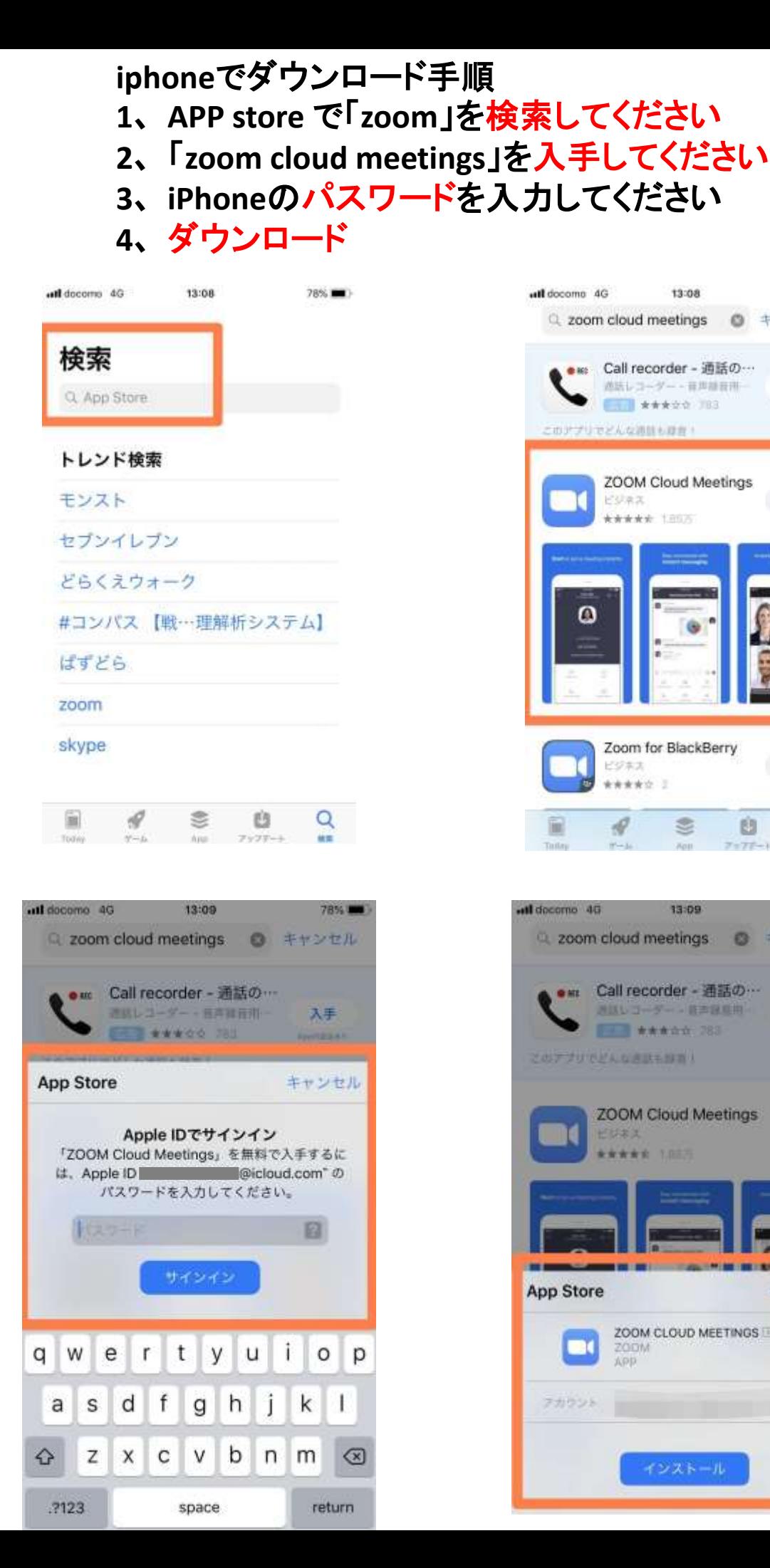

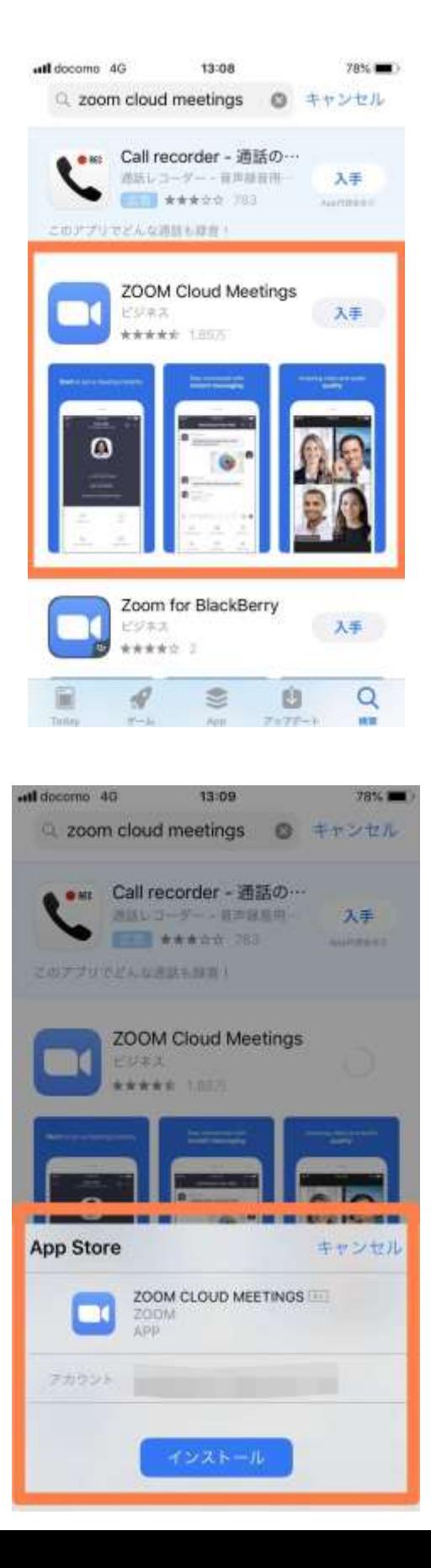

## **Android**でダウンロード手順 、**https://zoom.us/download**にアクセスしてください 、**zoom**のホームページからダウンロードする

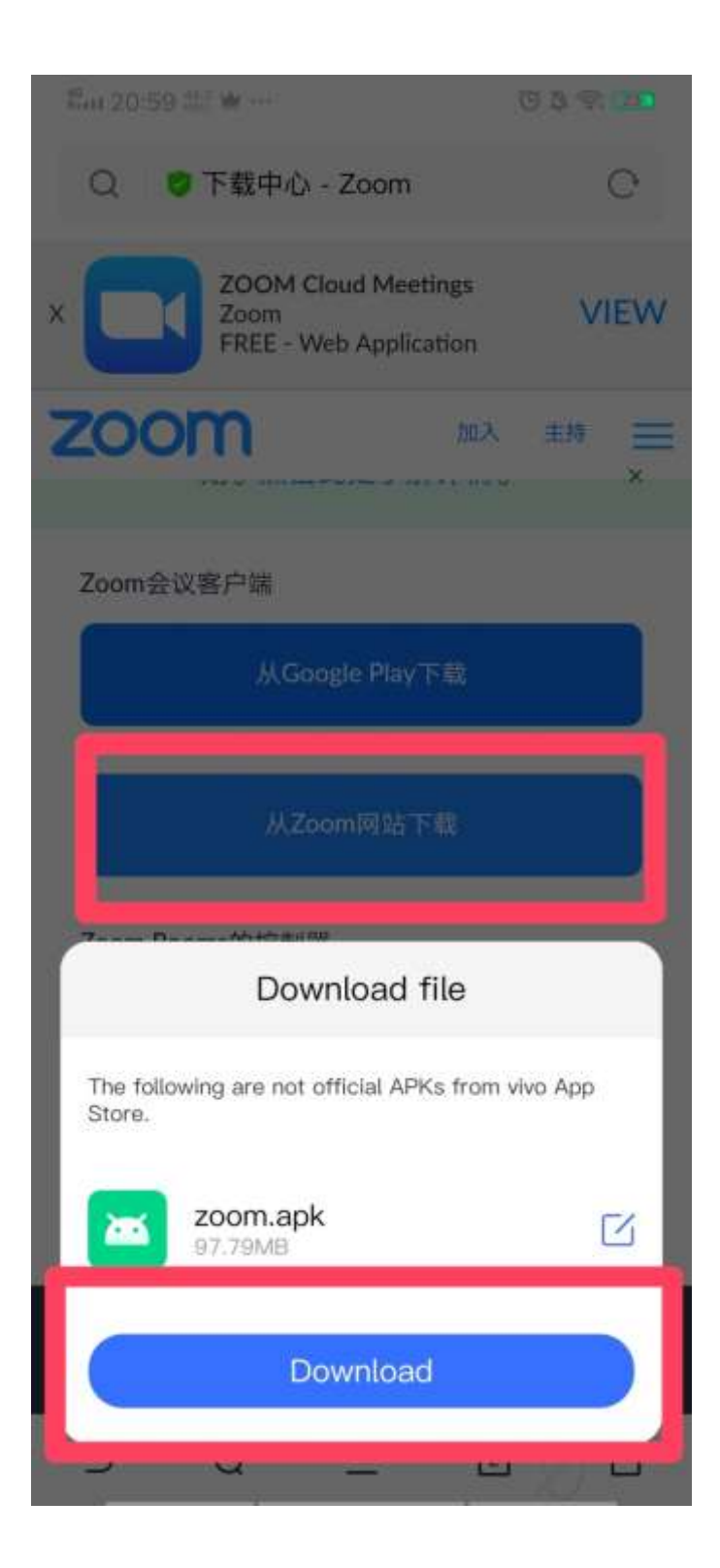

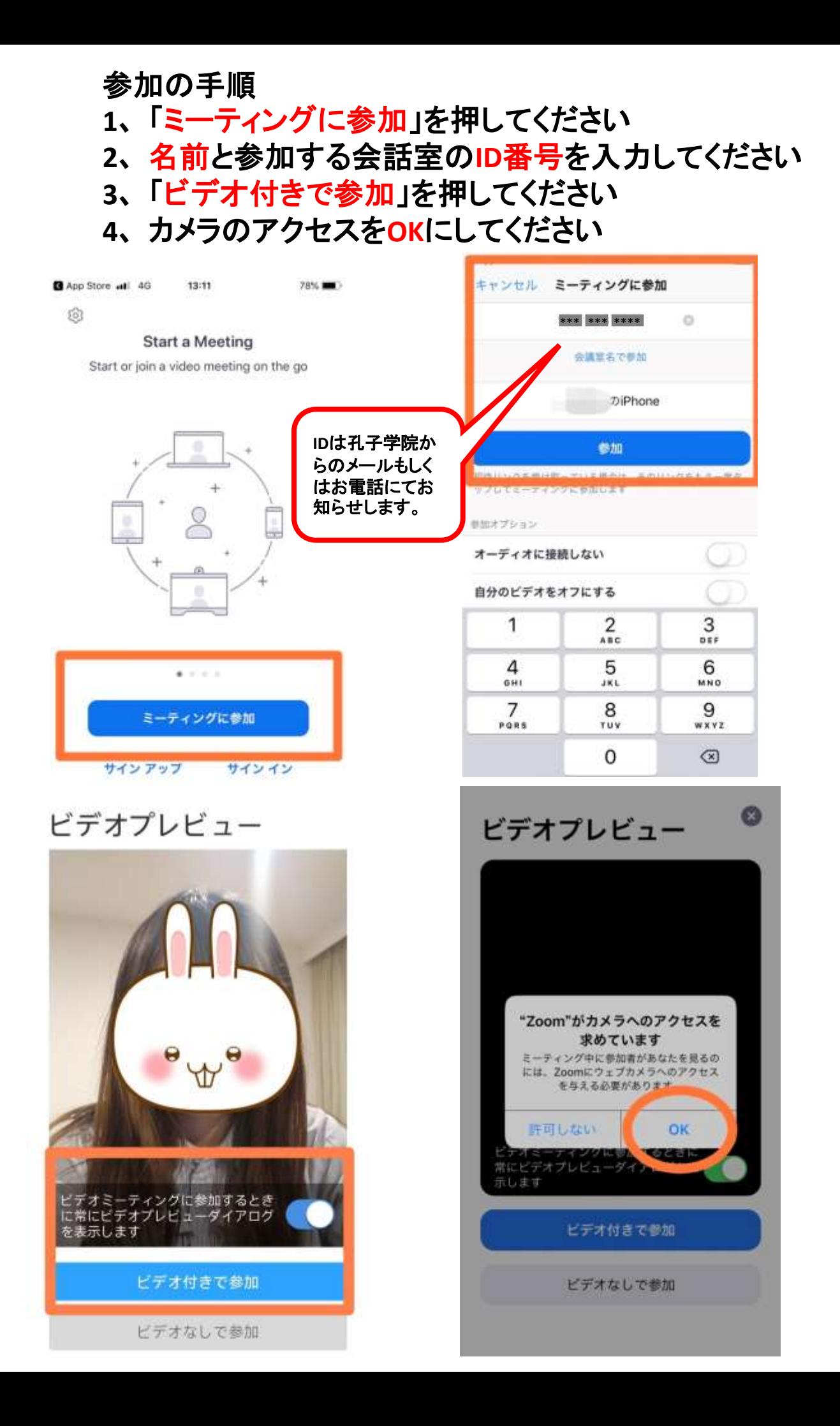

### 電話確認する必要がある場合

- **1**、電話番号を入力する。 \*最初の「0」を抜いて入力してください
- **2**、メッセージに送られてくる**6**桁の確認コードを入力する
- **3**、「検証」を押してください

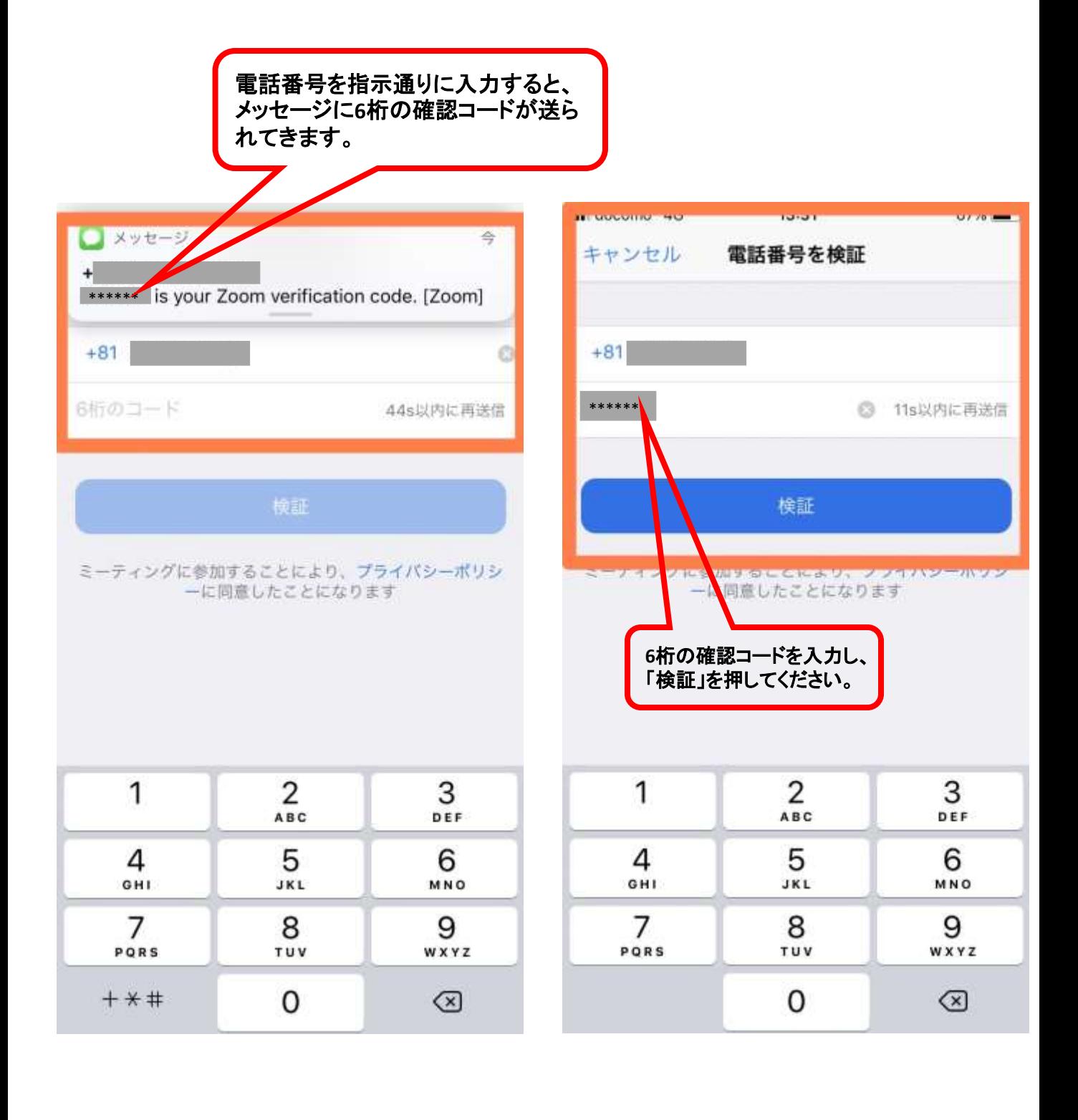

## **1**、ミーティングパスワードを入力してください **2**、「続行」を押してください

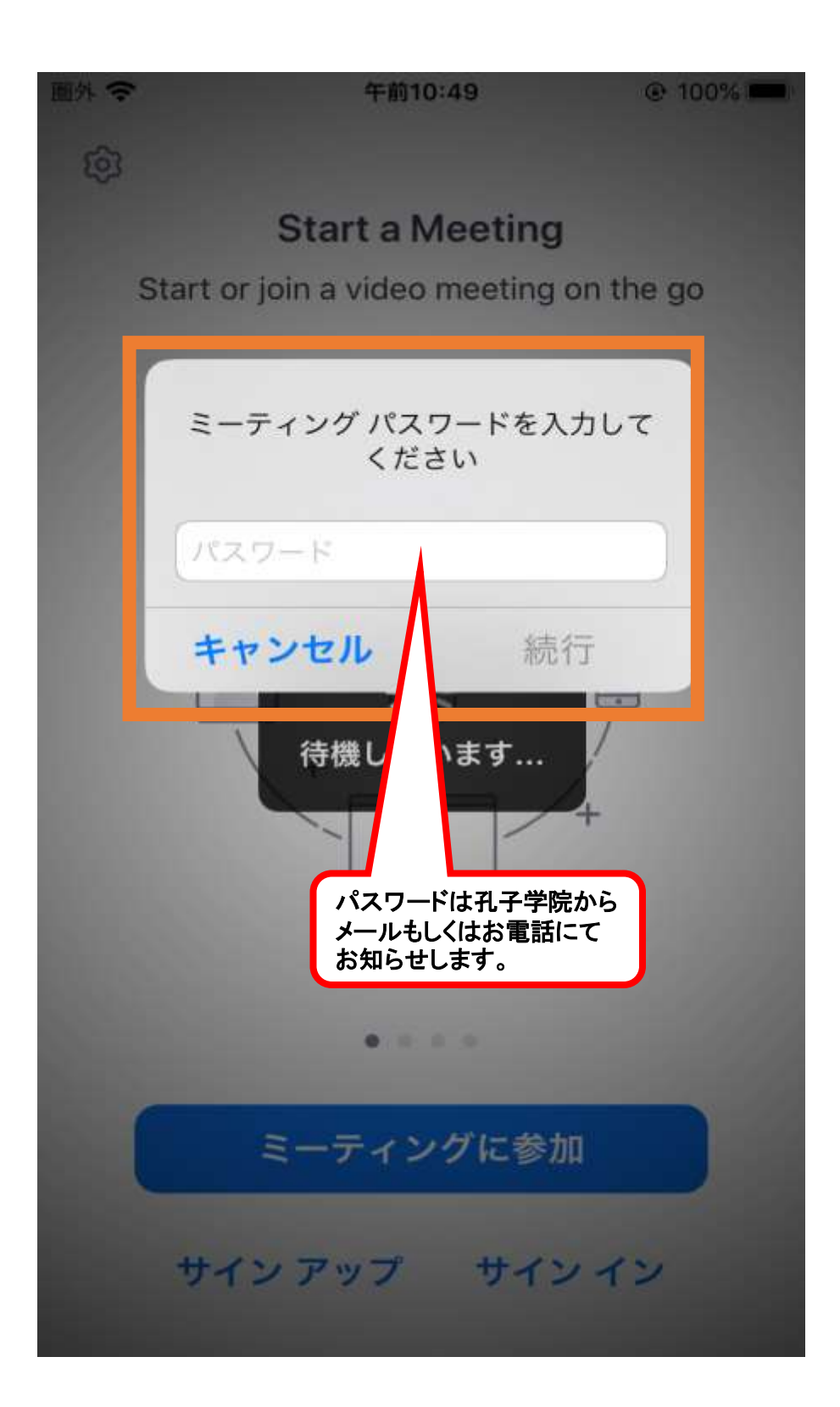

#### 会話教室に入る

App Store all 4G 13:12

- 1、先生より先に会話教室に入るなら、しばらくお待ちください
- 2、先生が認証するまで、少々このままでお待ちください
- 3、入室後、左下のオーディオとビデオをオンにしてください

78%

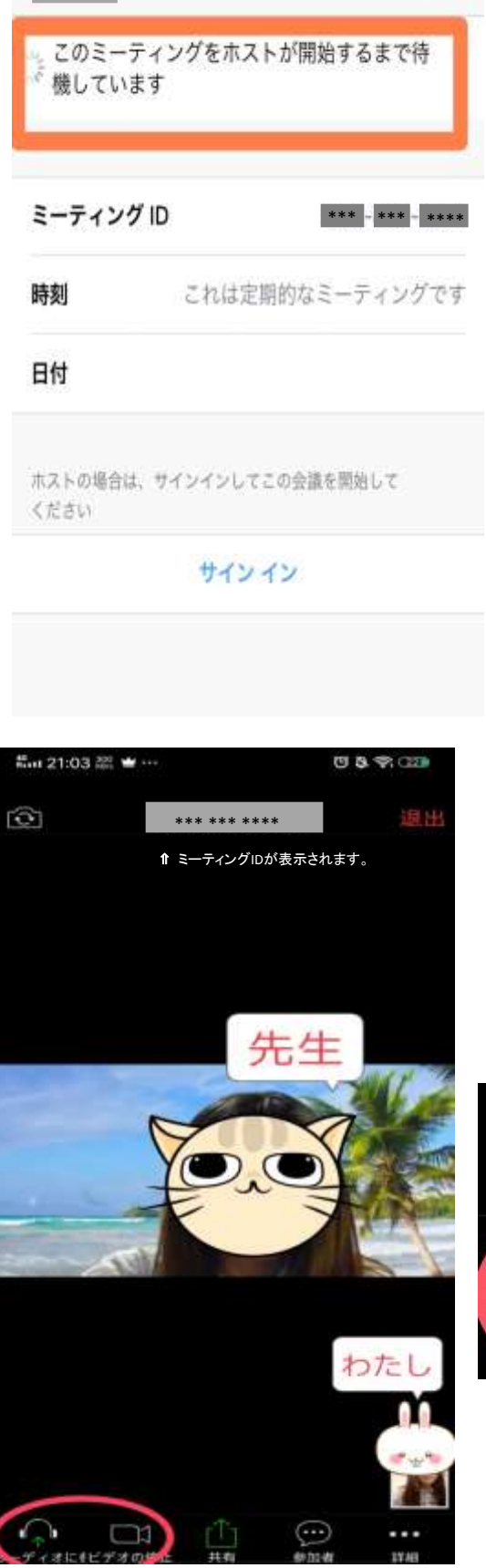

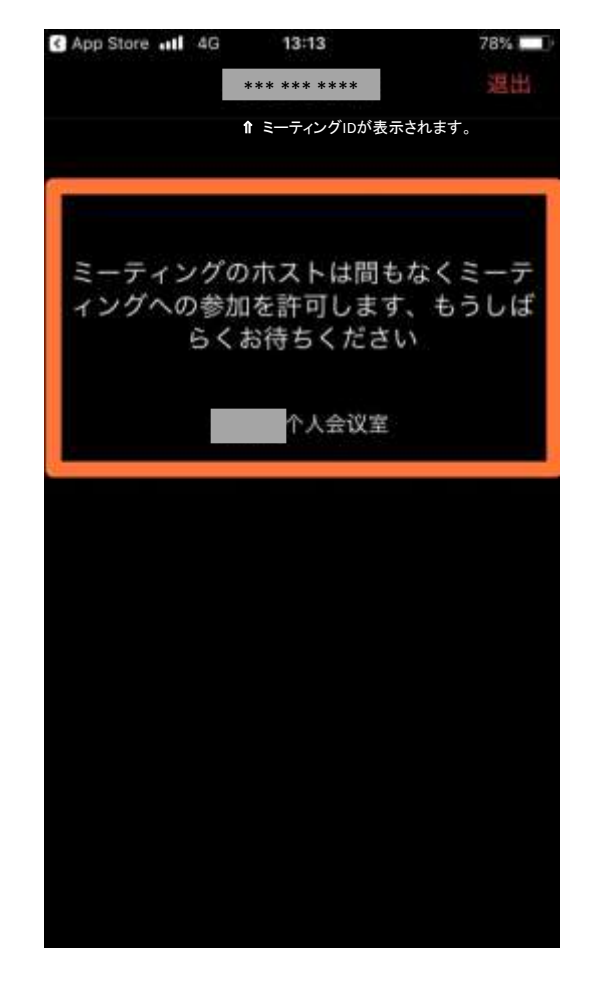

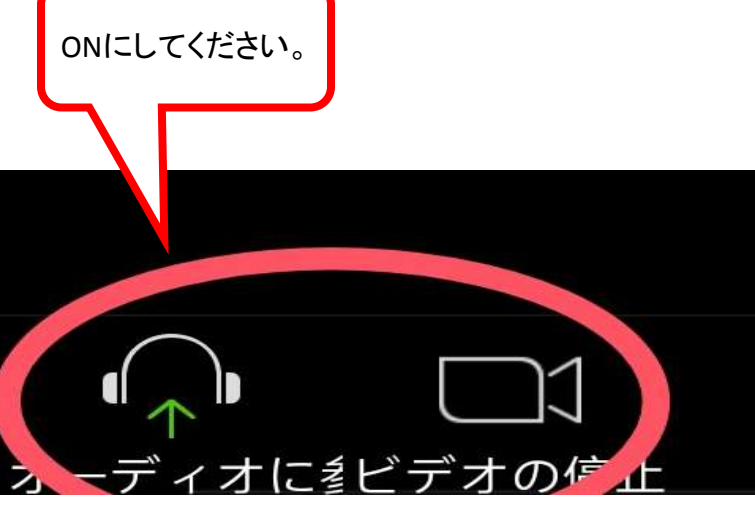